## **ARGO SCUOLANEXT RICEVIMENTO GENITORI GUIDA OPERATIVA DEL GENITORE**

1. Per prenotare un colloquio antimeridiano con un docente, le famiglie, in possesso delle credenziali d'accesso al sistema ricevute dalla scuola, devono accedere al registro elettronico, raggiungibile dal link sulla prima pagina del sito della scuola:

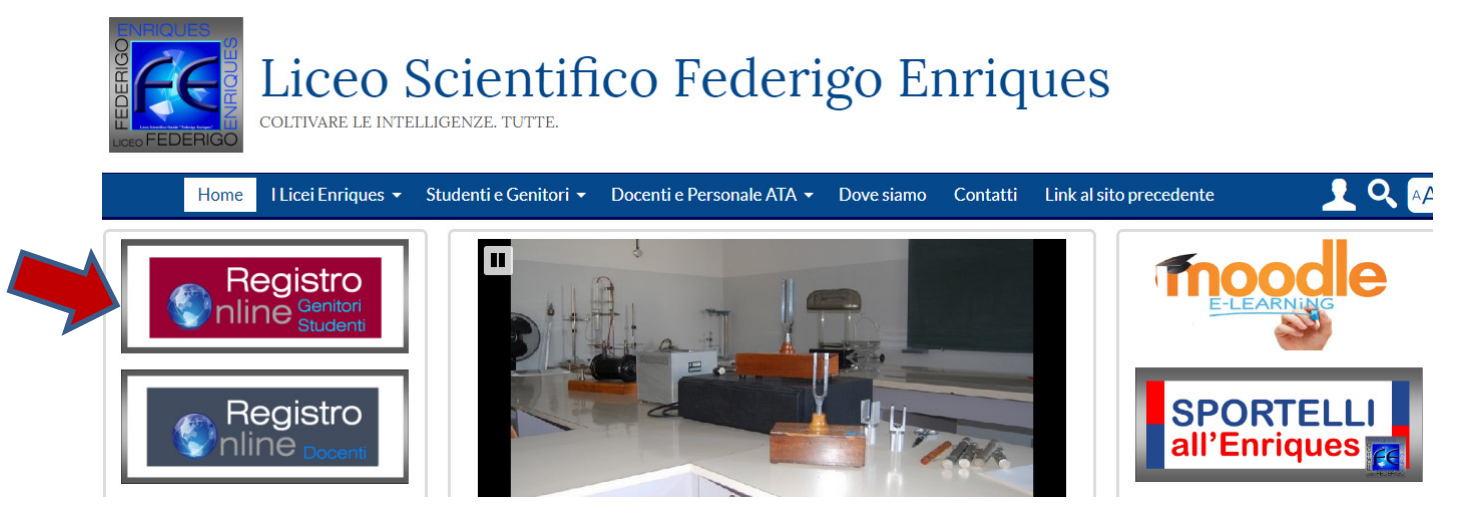

2. Nel menù di sinistra si deve cliccare sul pulsante "Servizi classe" poi su "Ricevimento genitori", indicato dalla freccia (icona con busto di omino e fumetto)

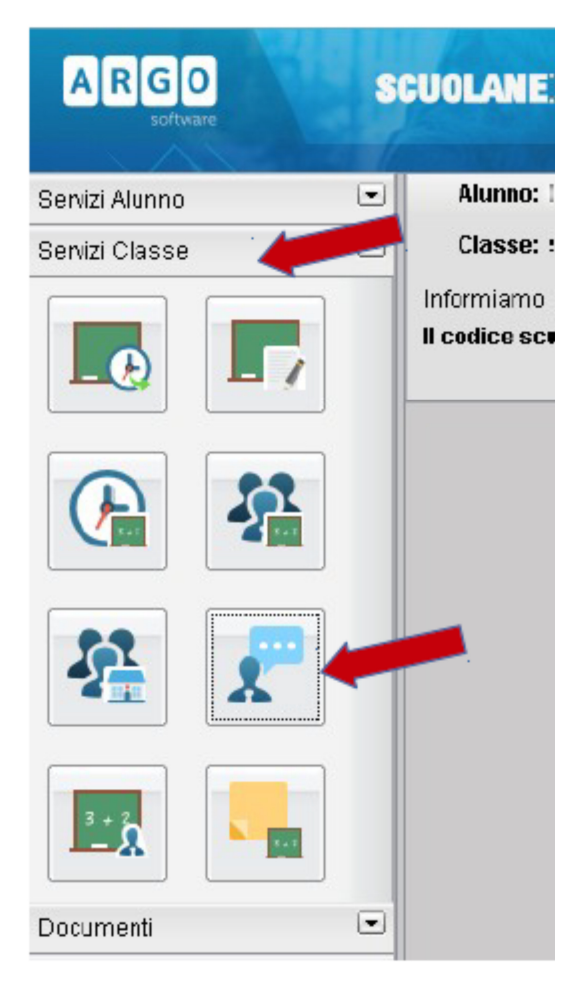

3. Nella finestra successiva cliccare sul pulsante + Nuova Prenotazione

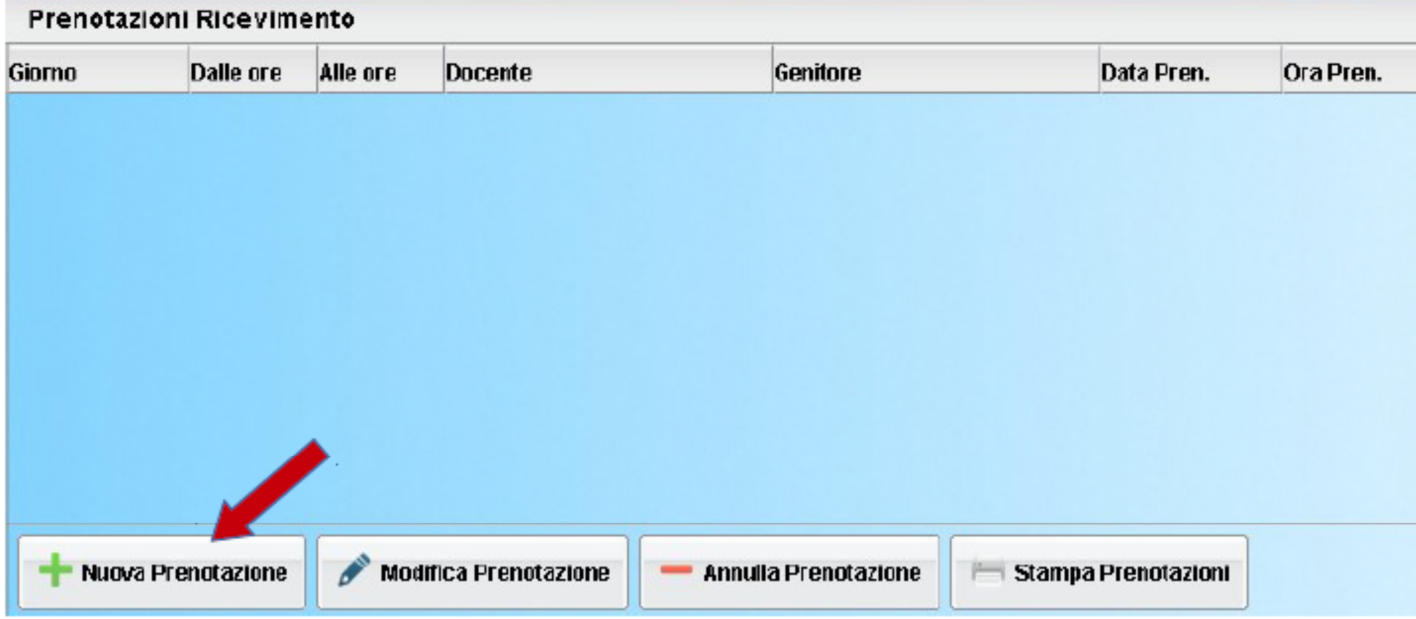

4. Verrà visualizzata una finestra simile alla seguente nella quale dovrà selezionare (cliccare) il docente con il quale desidera avere un colloquio:

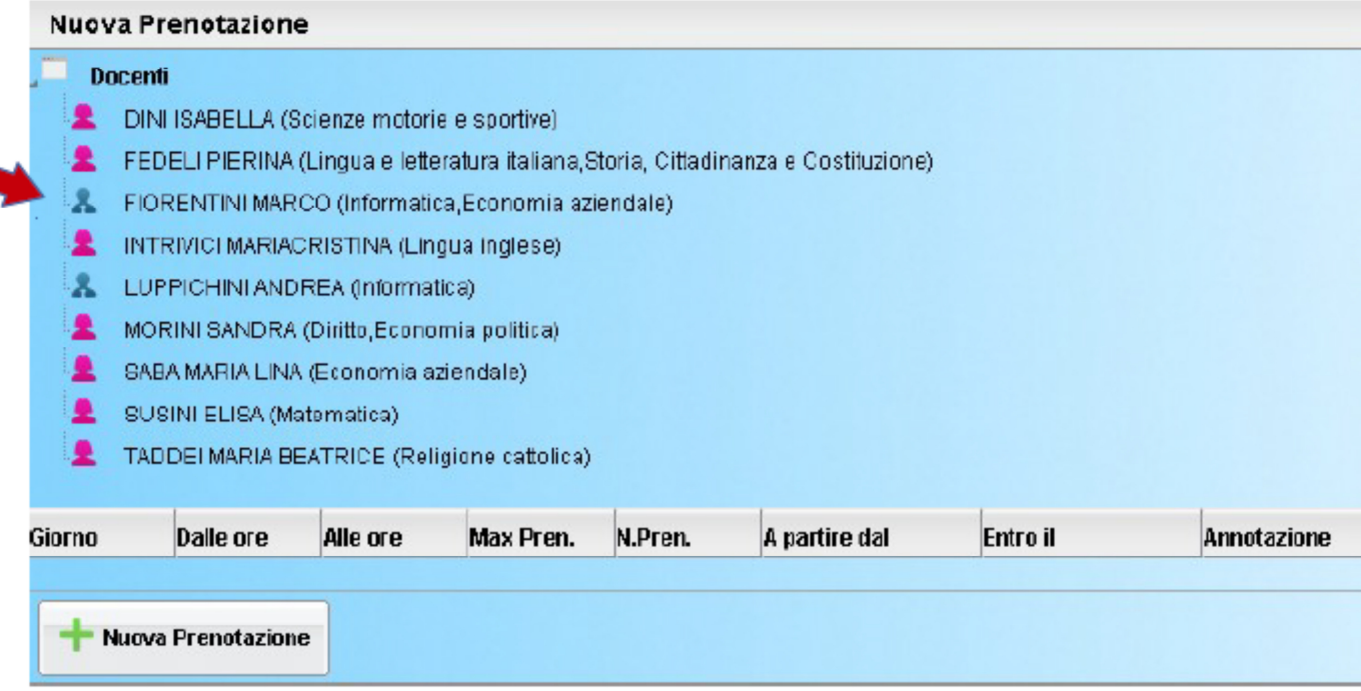

5. Nella parte inferiore della finestra sono elencati i giorni di ricevimento del docente scelto. Scegliendo il giorno desiderato e prenotandosi il genitore saprà subito qual è il numero d'ordine assegnatogli per il colloquio, in modo da evitare spiacevoli malintesi con gli altri genitori. **Per una certa data è possibile prenotarsi tra il 9 e i 2 giorni precedenti**: ad esempio per il ricevimento del 15 dicembre, la prenotazione online può essere effettuata tra il 6 e il 13 dicembre.

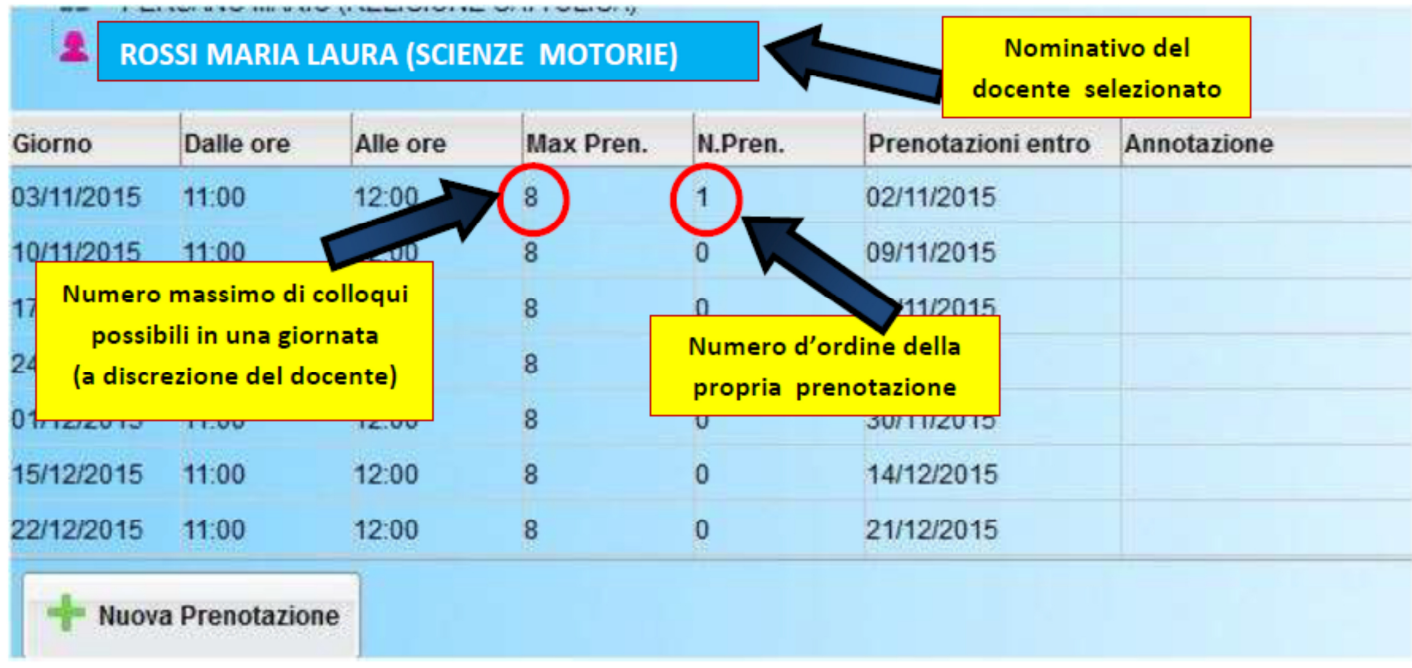

6. Cliccare sul pulsante + Nuova Prenotazione. Verrà visualizzata la seguente finestra nella quale, si può indicare, eventualmente, quale genitore si presenterà al colloqui ed i recapiti. Infine è necessario cliccare sul pulsante conferma.

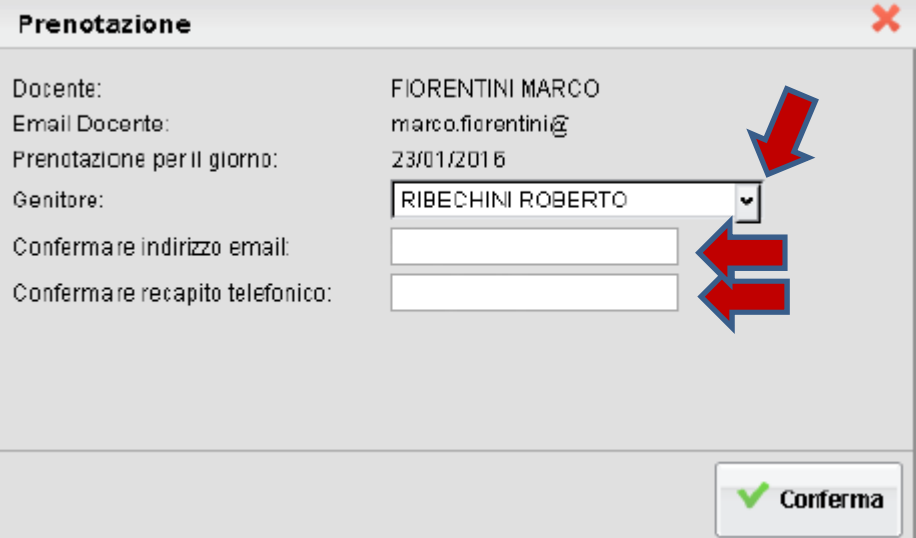

7. Confermata la prenotazione del colloquio, chiudere la finestra. La situazione a video sarà uguale a quella del punto 2. Cliccare sul pulsante "Ricevimento genitori" per riaprire la finestra del punto 3, questa mostrerà anche le prenotazioni già fatte e sarà possibile inserire, modificare, annullare e stampare cliccando sui relativi pulsanti.

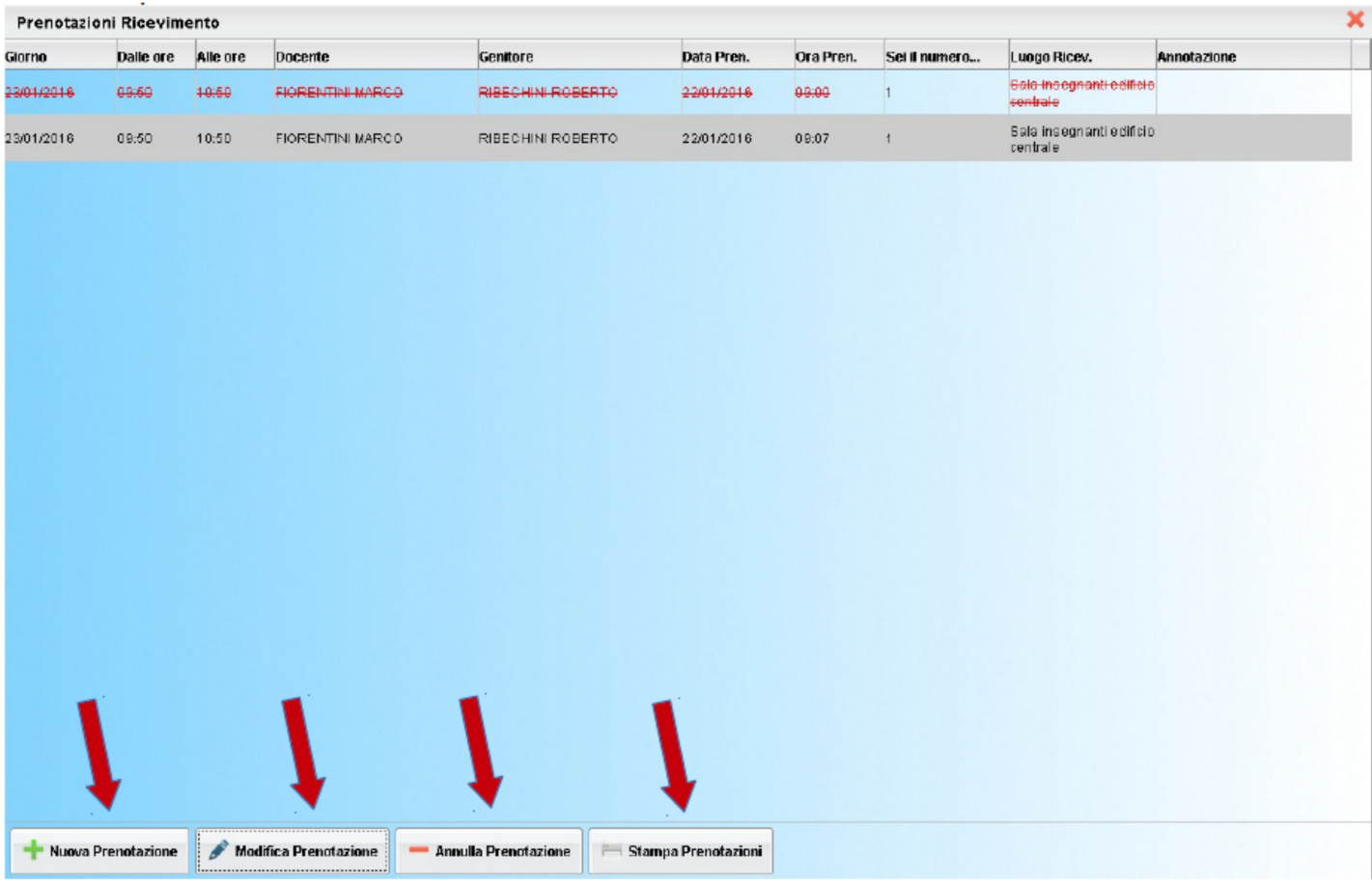